# MLoudnessAnalyzer

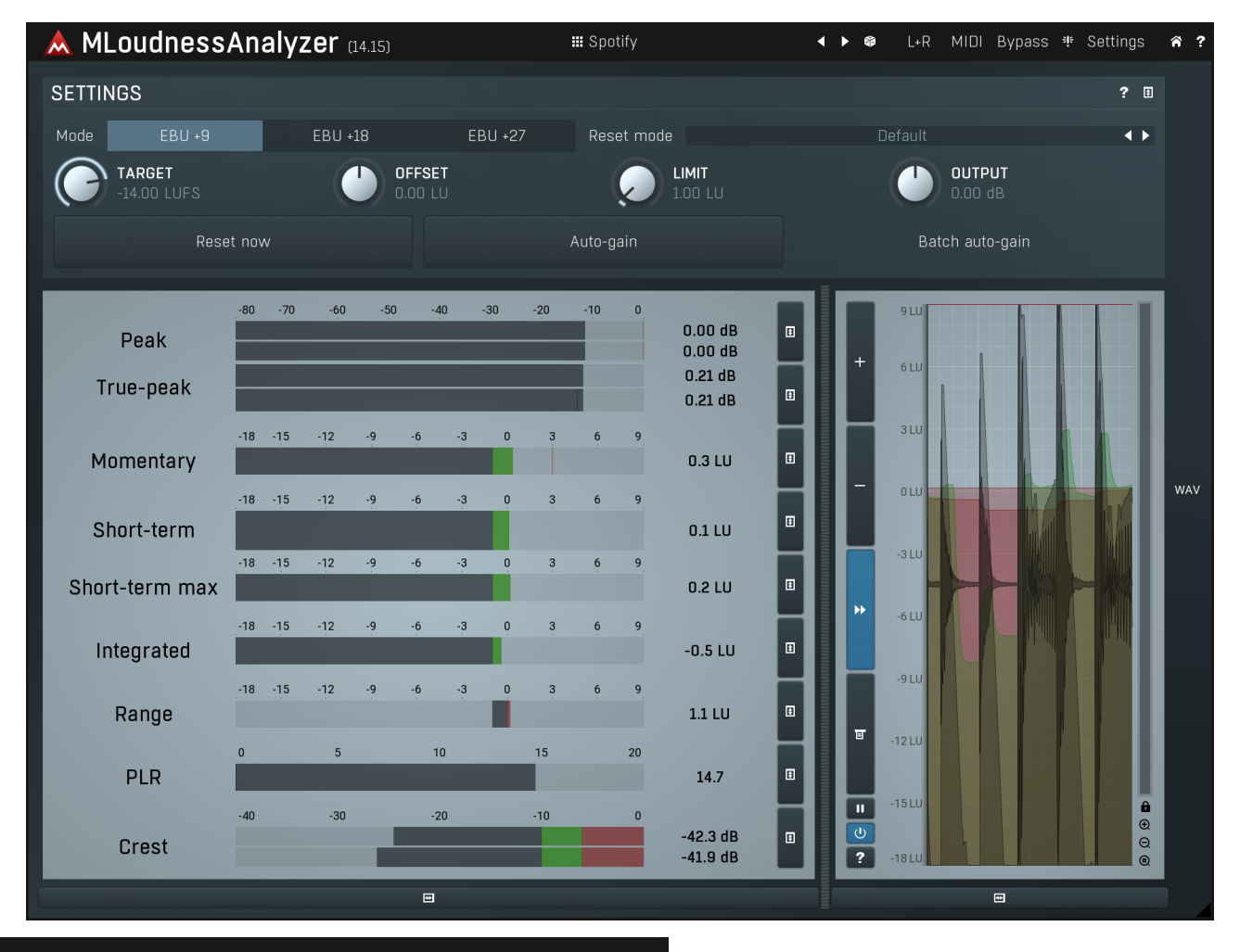

### **III** Spotify

#### **Presets**

Presets button shows a window with all available presets. A preset can be loaded from the preset window by double-clicking on it, using the arrow buttons or by using a combination of the arrow keys and Enter on your keyboard. You can also manage the directory structure, store new presets, replace existing ones etc. Presets are global, so a preset saved from one project, can easily be used in another.

Holding Ctrl while pressing the button loads an existing preset, selected at random.

Presets can be backed up by using either the Export button, or by saving the actual preset files, which are found in the following directories: Windows: C:\Users\{username}\AppData\Roaming\MeldaProduction Mac OS X: ~/Library/Application support/MeldaProduction

Exported preset files can be loaded into the plug-in's preset store using the Import button. Or the preset files themselves can be copied into the directories named above.

Files are named based on the name of the plugin in this format: "{pluginname}presets.xml", for example: MAutopanpresets.xml or MDynamicspresets.xml. If the directory cannot be found on your computer for some reason, you can just search for the particular file.

#### K Left arrow

Left arrow button loads the previous preset.

#### Þ Right arrow

Right arrow button loads the next preset.

#### Ý Randomize

Randomize button loads a random preset.

#### $1 + R$ Channel mode

Channel mode button shows the current processing channel mode, e.g. Left+Right (L+R) indicates the processing of left and right channels. This is the default mode for mono and stereo audio material and effectively processes the incoming signal as expected. However the plugin also provides additional modes, of which you may take advantage as described below. Mastering this feature will give you unbelievable options for controlling the stereo field.

Note that this is not relevant for mono audio tracks, because the host supplies only one input and output channel.

Left (L) mode and Right (R) mode allow the plugin to process just one channel, only the left or only the right. This feature has a number of simple uses. Equalizing only one channel allows you to fix spectral inconsistencies, when mids are lower in one channel for example. A kind of stereo expander can be produced by equalizing each side differently. Stereo expansion could also be produced by using a modulation effect, such as a vibrato or flanger, on one of these channels. Note however that the results would not be fully mono compatible.

Left and right channels can be processed separately with different settings, by creating two instances of the plugin in series, one set to 'L'<br>mode and the other to 'R' mode. The instance in 'L' mode will not touch the rig is even advantageous, as both sides can be configured completely independently with both settings visible next to each other.

Mid (M) mode allows the plugin to process the so-called mid (or mono) signal. Any stereo signal can be transformed from left and right, to mid and side, and back again, with minimal CPU usage and no loss of audio quality. The mid channel contains the mono sum (or centre), which is the signal present in both left and right channels (in phase). The side channel contains the difference between the left and right channels, which is the "stereo" part. In 'M mode' the plugin performs the conversion into mid and side channels, processes mid, leaves side intact and converts the results back into the left and right channels expected by the host.

To understand what a mid signal is, consider using a simple gain feature, available in many plugins. Setting the plugin to M mode and decreasing gain, will actually lower or attenuate the mono content and the signal will appear "wider". There must be some stereo content present, this will not work for monophonic audio material placed in stereo tracks of course. Similarly amplifying the mono content by increasing the gain, will make the mono content dominant and the stereo image will become "narrower".

As well as a simple gain control there are various creative uses for this channel mode.<br>Using a compressor on the mid channel can widen the stereo image, because in louder parts the mid part gets attenuated and the stereo becomes more prominent. This is a good trick to make the listener focus on an instrument whenever it is louder, because a wider stereo image makes the listener feel that the origin of the sound is closer to, or even around

A reverb on the mid part makes the room appear thin and distant. It is a good way to make the track wide due to the existing stereo content, yet spacey and centered at the same time. Note that since this effect does not occur naturally, the result may sound artificial on its own, however it may help you fit a dominant track into a mix.<br>An equalizer gives many possibilities - for example, the removal of frequencies that are colliding with those on another track. By processing

only the mid channel you can keep the problematic frequencies in the stereo channel. This way it is possible to actually fit both tracks into the same part of the spectrum - one occupying the mid (centre) part of the signal, physically appearing further away from the listener, the other occupying the side part of the signal, appearing closer to the listener.

Using various **modulation effects** can vary the mid signal, to make the stereo signal less correlated. This creates a wider stereo image and makes the audio appear closer to the listener.

Side (S) mode is complementary to M mode, and allows processing of only the side (stereo) part of the signal leaving the mid intact. The same techniques as described for M mode can also be applied here, giving the opposite results. Using a **gain** control with positive gain will increase the width of the stereo image.

A compressor can attenuate the side part in louder sections making it more monophonic and centered, placing the origin a little further<br>away and in front of the listener.

A reverb may extend the stereo width and provide some natural space without affecting the mid content. This creates an interesting sideeffect - the reverb gets completely cancelled out when played on a monophonic device (on a mono radio for example). With stereo processing you have much more space to place different sounds in the mix. However when the audio is played on a monophonic system it becomes too crowded, because what was originally in two channels is now in just one and mono has a very limited capability for 2D placement. Therefore getting rid of the reverb in mono may be advantageous, because it frees some space for other instruments.<br>An equalizer can amplify some frequencies in the stereo content making them more apparent and s closer to the listener, the listener will be focused on them. Conversely, frequencies can be removed to free space for other instruments in

stereo.<br>A **saturator / exciter** may make the stereo richer and more appealing by creating higher harmonics without affecting the mid channel,<br>which could otherwise become crowded.

Modulation effects can achieve the same results as in mid mode, but this will vary a lot depending on the effect and the audio material. It can be used in a wide variety of creative ways.

Mid+Side (M+S) lets the plugin process both mid and side channels together using the same settings. In many cases there is no difference to L+R mode, but there are exceptions.

A reverb applied in M+S mode will result in minimal changes to the width of the stereo field (unless it is true-stereo, in which case mid will affect side and vice versa), it can be used therefore, to add depth without alt

A compressor in M+S mode can be a little harder to understand. It basically stabilizes the levels of the mid and side channels. When channel linking is disabled in the compressor, you can expect some variations in the sound field, because the compressor will attenuate the louder channel (usually the mid), changing the stereo width depending on the audio level. When channel linking is enabled, a compressor will usually react similarly to the L+R channel mode.

Exciters or saturators are both nonlinear processors, their outputs depend on the level of the input, so the dominant channel (usually mid) will be saturated more. This will usually make the stereo image slightly thinner and can be used as a creative effect.

How to modify mid and side with different settings? The answer is the same as for the L and R channels. Use two instances of the plugin one after another, one in M mode, the other in S mode. The instance in M mode will not change the side channel and vice versa.

Left+Right(neg) (L+R-) mode is the same as L+R mode, but the the right channel's phase will be inverted. This may come in handy if

the L and R channels seem out of phase. When used on a normal track, it will force the channels out of phase. This may sound like an extreme stereo expansion, but is usually extremely fatiguing on the ears. It is also not mono compatible - on a mono device the track will probably become almost silent. Therefore be advised to use this only if the channels are actually out of phase or if you have some creative intent.

There are also 4 subsidiary modes: Left & zero Right (L(R0)), Right & zero Left (R(L0)), Mid & zero Side (M(S0)) and Side & zero Mid (S(M0)). Each of these processes one channel and silences the other.

**Surround mode** is not related to stereo processing but lets the plugin process up to 8 channels, depending on how many the host supplies.<br>For VST2 plugins you have to first activate surround processing using the **Activate** all MeldaProduction plugins, which configures them to report 8in-8out capabilities to the host, on loading. It is disabled by default, because some hosts have trouble dealing with such plugins. After activation, restart your host to start using the surround capabilities of the plugins.<br>Deactivation is done in the same way. Please note that all input and output bu example. For VST3/AU/AAX plugins the activation is not necessary.

First place the plugin on a surround track - a track that has more than 2 channels. Then select **Surround** from the plug-in's Channel Mode menu. The plugins will regard this mode as a natural extension of 2 channel processing. For example, a compressor will process each channel separately or measure the level by combining the levels of all of the inputs provided. Further surround processing properties, to enable/disable each channel or adjust its level, can be accessed via the **Surround settings** in the menu.

Ambisonics mode provides support for the modern 3D systems (mostly cinema and VR) with up to 64 channels (ambisonics 7th order). Support for this is still quite rare among the DAWs, so this needs to be activated in all DAWs using the **Activate ambisonics** item in the bottom. This is a global switch for all MeldaProduction plugins, which configures them to report 64in-64out capabilities to the host, on loading. After activation, restart your host to start using the ambisonics capabilities of the plugins. Deactivation is done in the same way. Please note that all input and output busses will be multi-channel, that includes side-chain for example.

First place the plugin on an ambisonics track, supported are all orders from 1st (4 channels) to 7th (64 channels). Then select **Ambisonics** from the plug-in's Channel Mode menu. Finally select the **Ambisonics settings** in the menu and configure the Ambisonics order and other settings if needed. The plugins will regard this mode as a natural extension of 2 channel processing. For example, a compressor will process each channel separately or measure the level by combining the levels of all of the inputs provided.

#### 非 Panic

Panic button resets the plugin state. You can use it to force the plugin to report latency to the host again and to avoid any audio problems.<br>For example, some plugins, having a look-ahead feature, report the size of the l every time the look-ahead changes as it usually causes the playback to stop. After you tweak the latency to the correct value, just click this button to sync the track in time with the others, minimizing phasing artifacts caused by the look-ahead delay mixing with undelayed audio signals in your host. It may also be necessary to restart playback in your host.

Another example is if some malfunctioning plugin generates extremely high values for the input of this plugin. A potential filter may start generating very high values as well and as a result the playback will stop. You can just click this button to reset the plugin and the playback will start again.

## Settings

## Settings

Settings button shows a menu with additional settings of the plugin. Here is a brief description of the separate items.

Activate lets you activate the plugin if the drag & drop activation method does not work in your host. In this case either click this button and browse to the licence file on your computer and select it. Or open the licence file in any text editor, copy its contents to the system clipboard and click this button. The plugin will then perform the activation using the data in the clipboard, if possible.

There are 4 groups of settings, each section has its own detailed help information: **GUI & Style** enables you to pick the GUI style for the plug-in and the main colours used for the background, the title bars of the windows and panels, the text and graphs area and the highlighting (used for enabled buttons, sliders, knobs etc).

Advanced settings configures several processing options for the plug-in.

Dry/wet affects determines, for Multiband plug-ins, which multiband parameters are affected by the Global dry/wet control.

Smart interpolation adjusts the interpolation algorithm used when changing parameter values; the higher the setting the higher the audio quality and the lower the chance of zippering noise, but more CPU will be used.

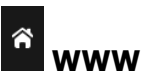

WWW button shows a menu with additional information about the plugin. You can check for updates, get easy access to support, MeldaProduction web page, video tutorials, Facebook/Twitter/YouTube channels and more.

## Settings panel

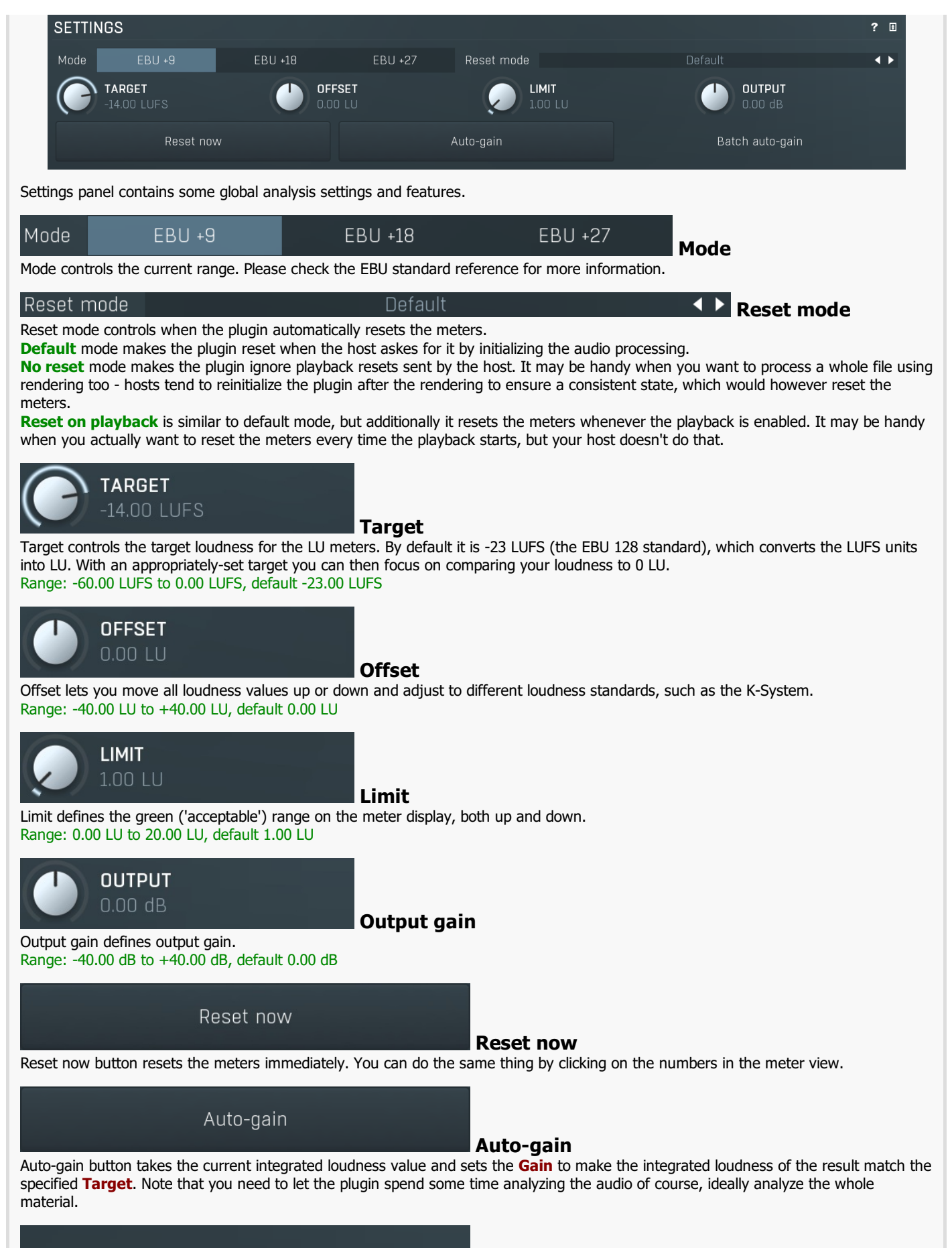

Batch auto-gain

#### Batch auto-gain

Batch auto-gain button lets you batch process files and make the integrated loudness match the specified Target. You can either click the button and select a file to process, or drag & drop any set of files onto the button. Note that despite the plugin can read several audio file formats, it will always output WAV files.

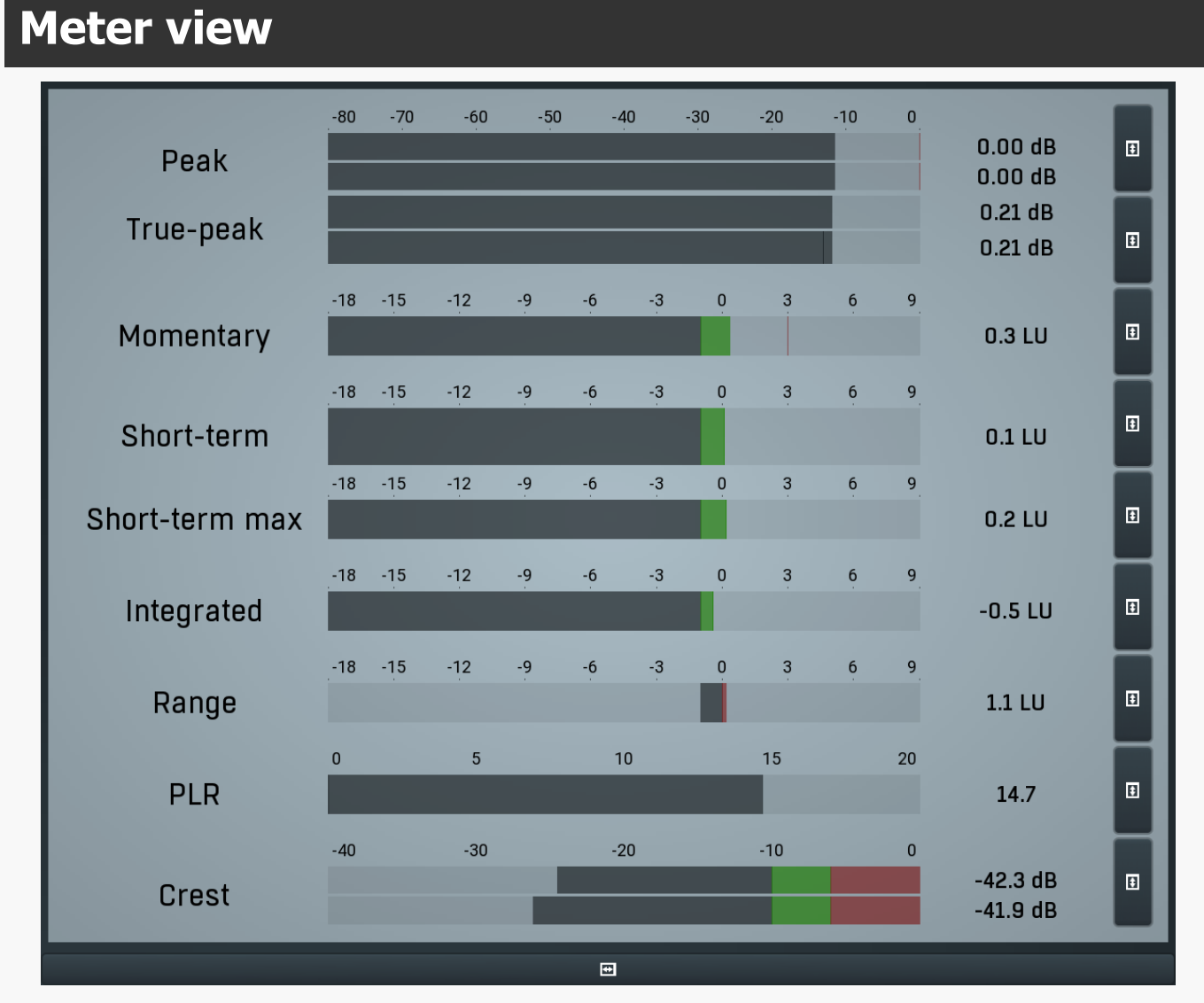

Meter view shows several input measurements both as classic level meters and as time-graphs. The Peak meter measures the input peak level in a very similar way as any host does in its mixer.

True peak meter shows the true peak level. Most digital-to-audio (D/A) interfaces first convert the incoming audio into a higher sampling rate and then generate the output analog signal fed into the audio monitors. The filtering involved in this conversion can cause peaks higher than the original peak level.

True peak level simulates this conversion and displays level in this higher sampling rate. The goal is to avoid peaks over 0dB, otherwise the actual D/A convertor may get overloaded and produce mild clicks or distortion. The usual practice is to use a limiter as the last stage of your processing chain and set the ceiling to say -0.5dB, which is usually enough to avoid the overload. Note that since each convertor is different, the true peak level cannot be correctly measured and different software provides different true peak levels.

3 loudness meters are available. The loudness metering follows the ITU-R BS.1770-3 and EBU 3341 specifications. The metering units used are LU (Loudness Units) with 0 LU defined as -23 LUFS (LU Full Scale) and you should consider the LU values to be relative - using them to compare the loudness values between different signals. If the difference in loudness between 2 signals is 10 LU, it is approximately 10 dB as well.

Please note that you should still use your ears to judge loudness properly as there is still no accurate model of human loudness perception and every measurement is only an approximation. Loudness perception is also individual.

If you right click on the meter, additional settings will be displayed. Maximum value displays the maximum since the analysis started, rather than the recent maximum. Loudness pre-filtering uses EBU standard filters to simulate human perception. However, you may want to disable this to get more technical measurements.

There are 3 types of loudness measurements, all following the EBU specifications.

Momentary loudness uses an RMS sliding analysis window of 400 milliseconds; therefore it shows quick fluctuations in loudness. Short-term loudness works in the same way, but uses a window of 3 seconds, therefore it provides more stable loudness measurements.

Integrated loudness shows the overall loudness, hence it is affected by the whole track from the beginning of the playback until you reset it by clicking on the value field. The host may reset it too; it depends on your host.

Please note that the **Integrated loudness** is NOT the same as an averaged loudness, as it ignores quiet passages. Imagine a track which is generally quiet but has a few loud sections. The averaged loudness will be less than the Integrated loudness. Its calculation uses gating to ignore those quiet passages (levels less than 10 LU less than the current ungated level) of the track. Essentially,

**Integrated loudness** is a measure of the loudest sections of the track.

Loudness range meter shows the input loudness range. The loudness meter, LU, follows the ITU-R BS.1770-3 and EBU 3342 specifications, so 0 LU (Loudness Units) represents -23 LUFS. The loudness range meter, LU-R, essentially describes how dynamic the signal is, measured over a sliding analysis window of 3 seconds. Too low a dynamic range usually means the signal is over-compressed.<br>You should compare the dynamic range of your material with other mastered recordings in

Green bars indicate that the loudness or range is in the preferred regions, red bars suggest that the levels or range need attention.

PLR meter displays the true-peak-to-loudness ratio. It's similar to the crest meters, but based on the modern EBU loudness standard. It ranges from 0 to 20 and the higher the value, the less compressed (more dynamic) is the audio material. It tells you the difference between the maximum peak level and the **Integrated** loudness.

This is very useful when submitting audio tracks to services such as Spotify or iTunes, which normalize the loudness of the audio. Let's show this with an example: You are going to submit a song which has the true peak level of -1 dBTP and integrated loudness of -16 LUFS (which is the usual recommended loudness), so the PLR is  $-1 - (-16) = 15$ . This means that the song requires 15 dB of headroom above the normalization level to play without clipping. The song will play without clipping in iTunes (normalization level -16 LUFS, maximum true-peak level -1 dBTP, hence 15dB headroom), but the song might be turned down (by e.g. Tidal and YouTube), limited (by e.g. Spotify) or clipped when played on a platform with less headroom.

As a different example, you may be working on a cinematic score, with target loudness of -26 LU, and you might have used all the headroom for the requested maximum true peak level of -1 dBTP. The PLR is therefore 25. If you try to submit such a file to iTunes, it will normalize it to -16 LUFS, which means increasing the loudness, but your song requires 25 dB headroom and iTunes provides only 15, therefore it will either be rejected or processed in some way (clipped, limited...). Neither of these options are "good", therefore you will need to provide a different master for this platform.

Crest meter shows the output crest factor (calculated as RMS divided by peak level), which essentially indicates how extreme the peaks are in the output waveform. The lower the value is, the more peaks there are in the output, the more dynamic it is. If the value reaches 0dB, then the output is over-compressed and flattened and you should consider going easier on the compressor and limiter.

The range from 0dB to -6dB is red and you should prevent your master output from remaining in this range as that would mean it is extremely over-processed. The green range from -6dB to -10dB is the range most that recordings are in, usually jumping below the - 10dB.

Please note that others calculate the crest factor as the peak level of the waveform divided by the RMS value of the waveform, and the higher the value, the more peaks there are in the output, the more dynamic it is.

## $\overline{\bullet}$

#### **Collapse**

Collapse button minimizes or enlarges the panel to release space for other editors.

# $\overline{\bullet}$

#### **Collapse**

Collapse button minimizes or enlarges the panel to release space for other editors.

## $\blacksquare$

#### **Collapse**

Collapse button minimizes or enlarges the panel to release space for other editors.

## $\overline{\bullet}$

#### Collapse

Collapse button minimizes or enlarges the panel to release space for other editors.

## $\overline{\bullet}$

#### Collapse

Collapse button minimizes or enlarges the panel to release space for other editors.

## $\overline{\bullet}$

### Collapse

Collapse button minimizes or enlarges the panel to release space for other editors.

## $\ddot{\bullet}$

#### Collapse

Collapse button minimizes or enlarges the panel to release space for other editors.

## $\blacksquare$

## Collapse

Collapse button minimizes or enlarges the panel to release space for other editors.

## $\overline{\bullet}$

#### Collapse

Collapse button minimizes or enlarges the panel to release space for other editors.

 $\bullet$ 

#### Collapse

Collapse button minimizes or enlarges the panel to release space for other editors.

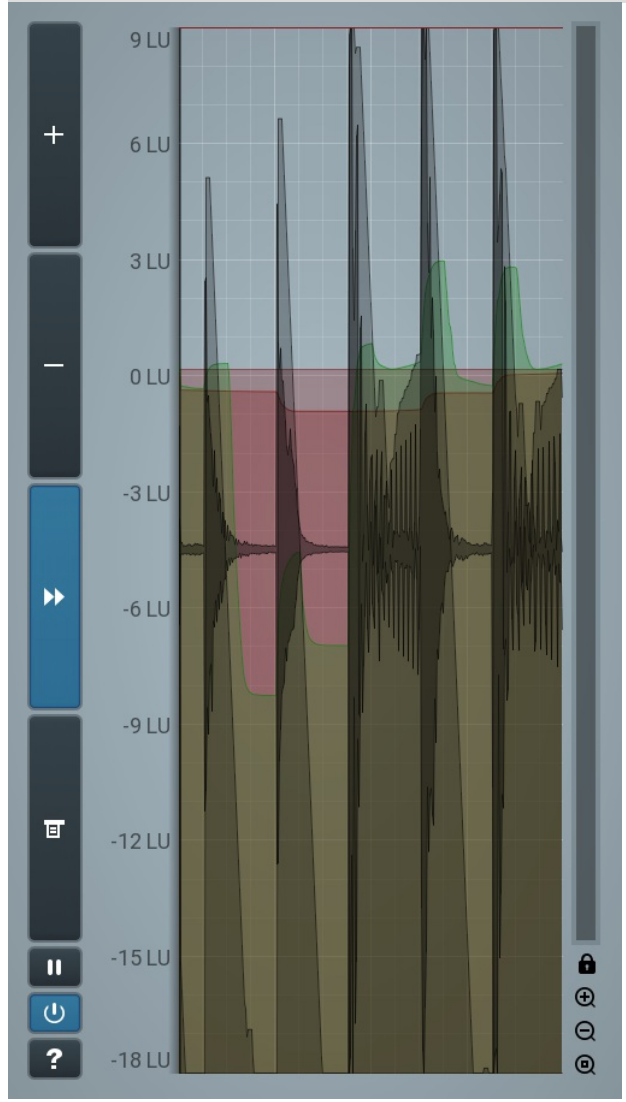

Time-graph view

Time-graph view displays the measurements in time.

 $\overline{1}$ 

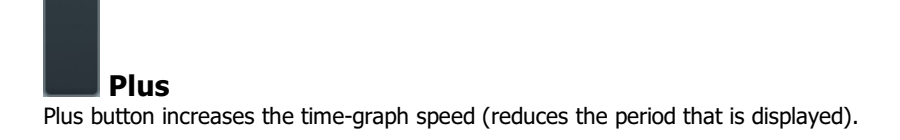

#### Minus

Minus button decreases the time-graph speed (increases the period that is displayed).

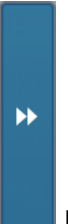

### Rewind

Rewind button enables or disables the time-graph static mode. In static mode the graphs are fixed and the current position cycles from left to right; otherwise the graphs move from right to left and the current position is fixed (at the right-hand side).

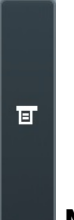

#### Menu

Menu button displays the time-graph settings. In this window you can control which graphs are displayed, the speed and other relevant parameters.

## **III** Pause

Pause button pauses the processing.

## $\boxed{\circlearrowleft}$  Enable

Enable button enables or disables the metering system. You can disable it to save system resources.

Collapse

Collapse button minimizes or enlarges the panel to release space for other editors.

画